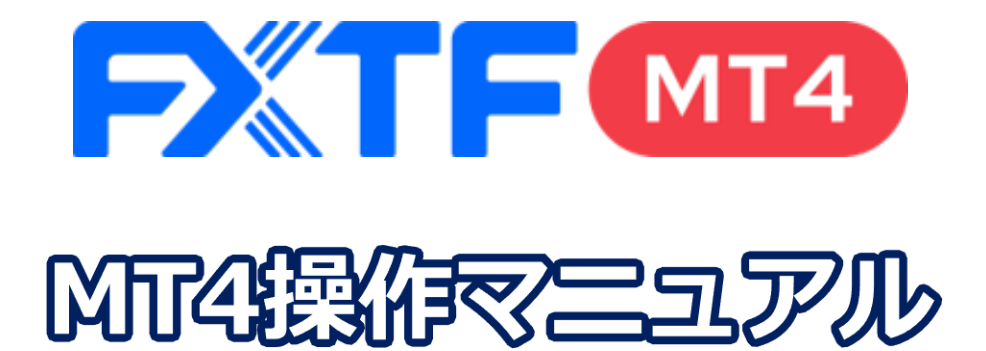

# **iPhone アプリ版**

### **取引時間**

### **冬時間**

日本時間 月曜日 午前8時05分~土曜日 午前6時50分 取引停止時間:火曜日から金曜日の午前6時55分~午前7時05分

### **夏時間**

日本時間 月曜日 午前7時05分 ~土曜日 午前5時50分 取引停止時間:火曜日から金曜日の午前5時55分~午前6時05分

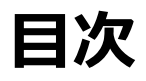

### **はじめに**

はじめに [・・・・・・・・・・・・・・・・・・・・・・・・・・・・・・・・・・・・・・・・・・・・・・・・・・・・・・・・・・・・・・・・・・・・](#page-2-0) 3

### **1.インストール・ログイン方法**

1-1 MT4[アプリのインストール、ログイン方法](#page-3-0) ······························ 4

### **2.画面の見方**

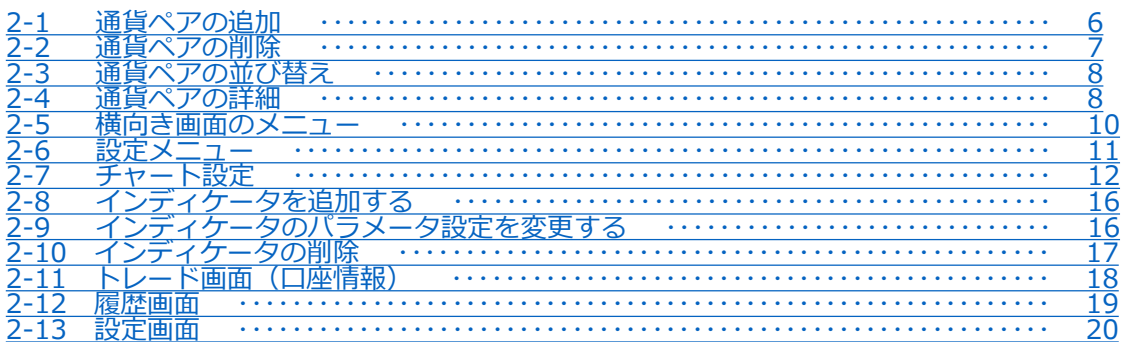

### **3.注文方法**

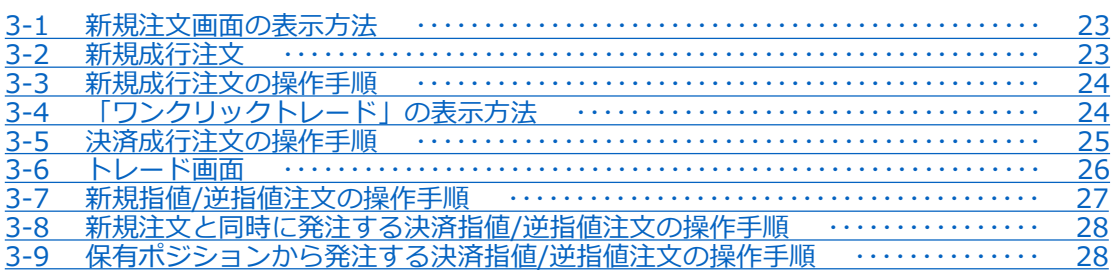

### **4.iPhoneアプリの機能について**

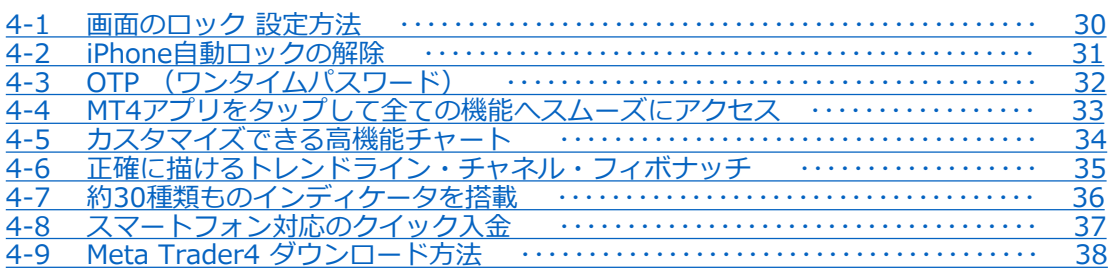

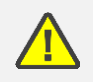

こちらの『[FXTF MT4](https://www.fxtrade.co.jp/mt4-intro/) 取引概要』もお取引前に必ずご確認ください。 取引単位・取引時間・取引証拠金などの詳細が記載されております。

# <span id="page-2-0"></span>**はじめに**

### **概要**

世界中で利用されているMeta Trader4のiPhoneアプリを無料でご利用頂けます。 メタクオーツ社のiPhoneアプリを利用することで、外出先でも取引することができます。 口座管理、30種類以上のテクニカルインディケータによる市場分析も可能です。

### **利便性**

- ※ 親しみやすいインターフェース
- ※ リアルタイムの気配値表示
- ※ 成行注文、IF DONE注文、IF DONE OCO注文、決済OCO注文、ワンクリック注文
- ※ チャートから注文
- ※ 30種類以上のインディケータ
- ※ 取引履歴

### **注意事項**

- ・ご利用いただく際の携帯電話パケット通信料はお客様のご負担となります。 本取引アプリのご利用には、別途パケット通信費等が必要です。通信パケットは膨大な量 となりますので、あらかじめ各キャリアのパケット定額制サービスにご加入のうえでのご 利用をおすすめします。
- ・推奨環境以外の利用により、端末に不具合が生じても当社は責任を負えません。
- ・EAの設定等管理はできません。
- ・カスタムインディケータの導入はできません。
- ・お使いの機種によっては当ソフトに適合しない場合もございます。事前にデモ取引をお試 しいただき、お使いの機種との適合性をご確認いただきますようお願い申しあげます。 また、モバイルの性質上、当社では個別の機種に対するサポートはできませんのでご了承 ください。
- ・スマートフォンの機種によってメニュー、ボタンの位置やマークが異なりますので、ご利 用の機種のメニュー、ボタンをご確認した上でご利用ください。
- ・時間はGMT+2時間(=日本時間-7時間)、サマータイムはGMT+3時間(=日本 時間-6時間)表示です。

FXTF MT4の仕様については、当社ホームページにてご確認ください。

**方**

# <span id="page-3-0"></span>**1.インストール・ログイン方法**

# **1-1 MT4アプリのインストール、ログイン方法**

①App Storeのアイコンを タップします。

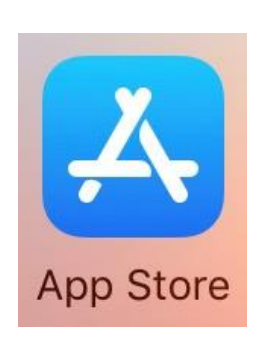

②画面右上の検索バーに 「mt4」と入力して、 検索します。

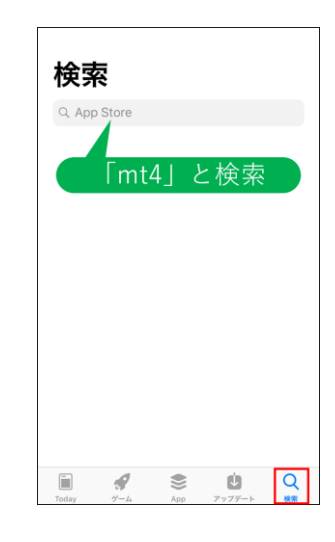

③「MetaTrader 4」の 「入手」をタップして インストール完了後、 「開く」をタップします。

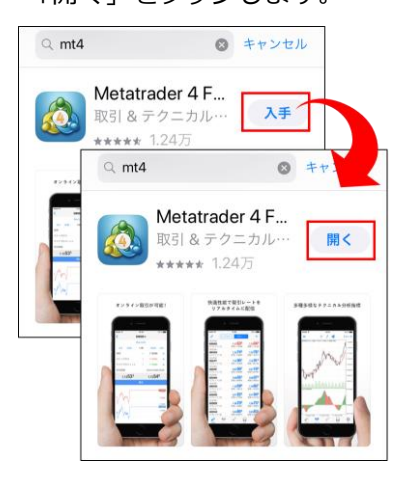

④右下の「設定」をタップ します。

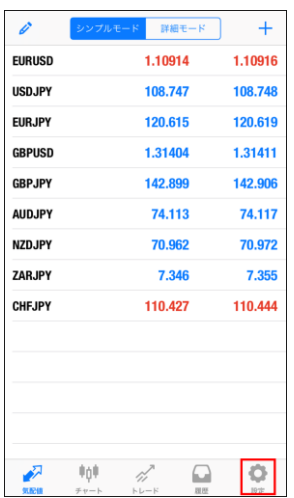

⑤「新規口座」をタップ します。

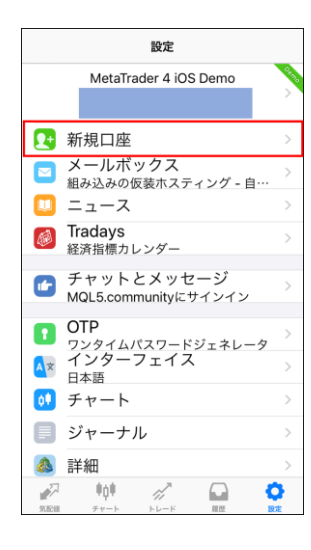

#### ⑥「既存のアカウントに ログイン」をタップします。

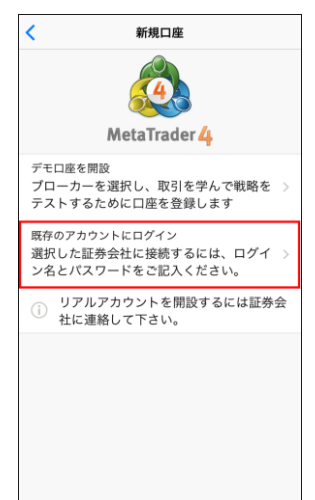

#### ⑦サーバの検索バーに**「fxtf」** ⑧ログインしたいサーバを と入力して検索します。

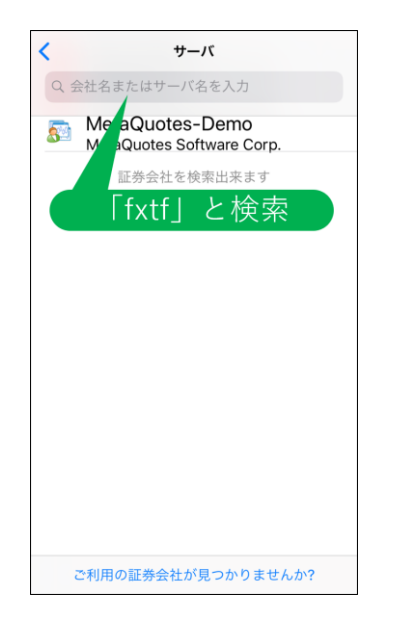

タップします。

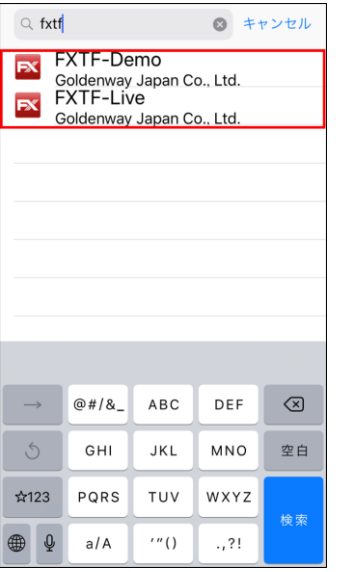

#### ⑨アカウント番号と パスワードを入力して 「サインイン」をタップします。

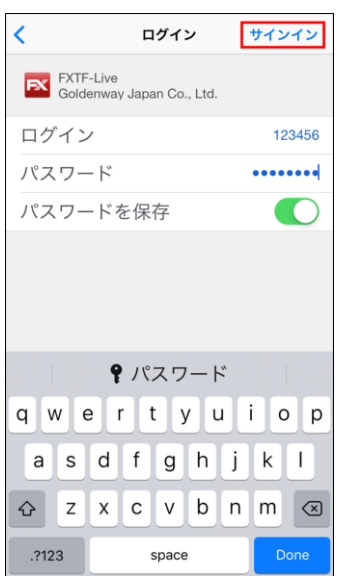

⑩気配値画面が表示されると、 ログイン完了です。

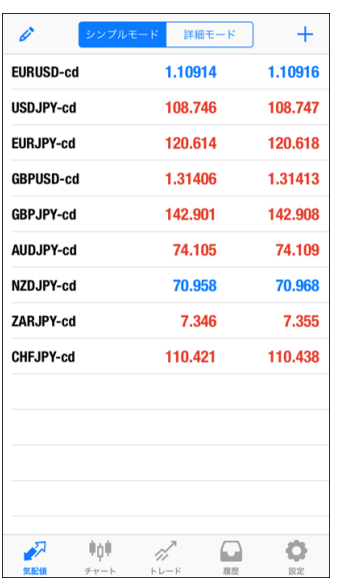

#### \*LIVE口座のMT4専用ログインIDは、**数字のみのID**となります。 \*パスワードは「マイページ」や他サービスと共通です。 \*MT4専用IDは「マイページ」の「マイページTOP」に記載がある「アカウント番号」です。

**①**

#### **① イ ン ス ト ル ロ グ イ ン**

**方**

# <span id="page-5-0"></span>**2. 画面の見方**

#### **気配値画面**

「気配値」ボタンをタップすると、「気配値」画面が表示され、各通貨ペアの現在レート一覧を 表示できます。トレードしたい通貨ペアをタップしてすすむとトレード画面に遷移できます。 「詳細モード」では、さらに詳しい情報を確認できます。

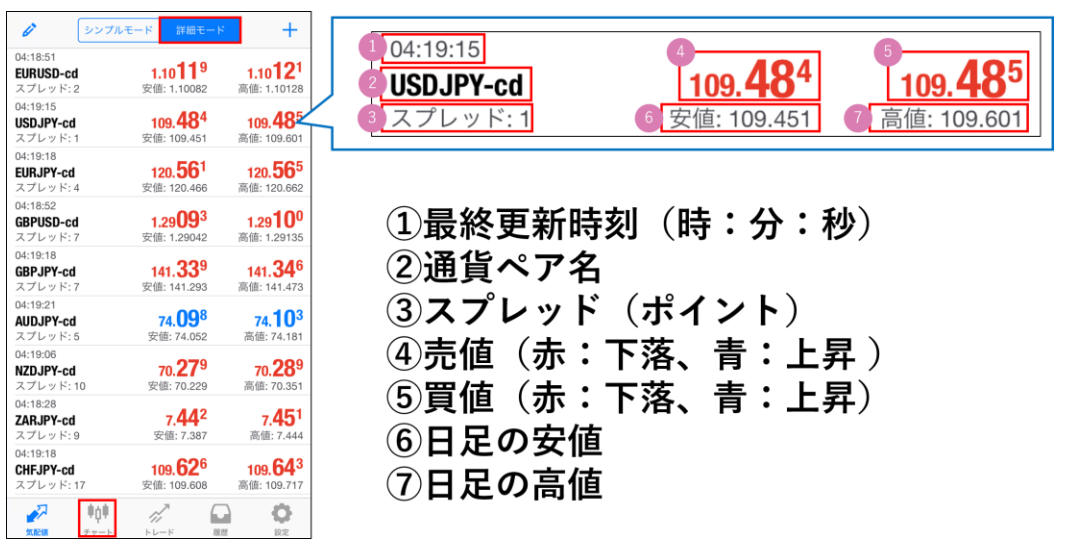

# **2-1 通貨ペアの追加**

①右上の「+」をタップします。 ②「Forex」をタップします。

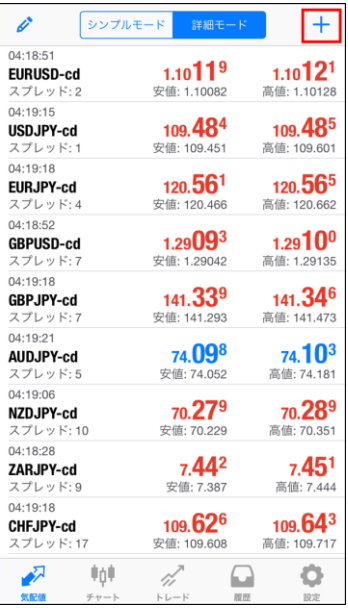

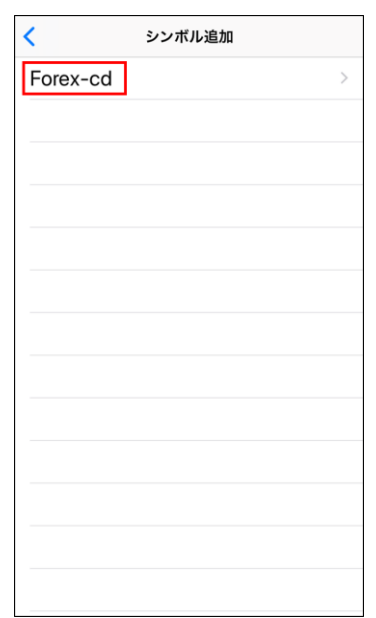

<span id="page-6-0"></span>③追加したい通貨ペアの「+」マークを タップして「完了」をタップします。 ④気配値画面に反映されます。

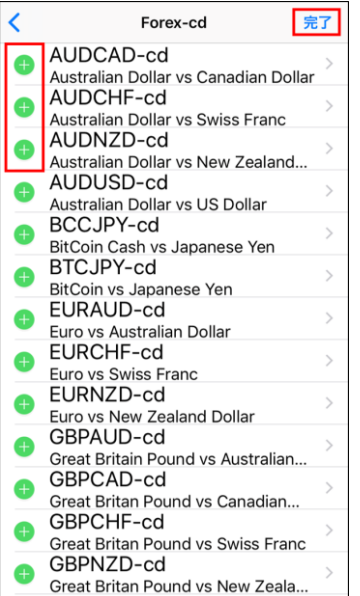

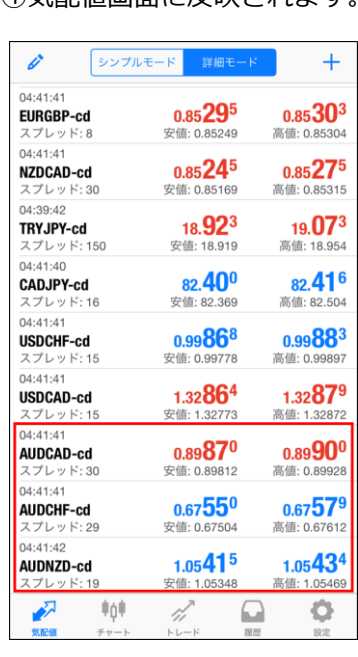

# **2-2 通貨ペアの削除**

左上のえんぴつマークをタップします。削除したい通貨ペアにチェックを入れて、右上のゴミ箱 マークをタップします。

※チェック欄のない通貨ペアは削除できません。

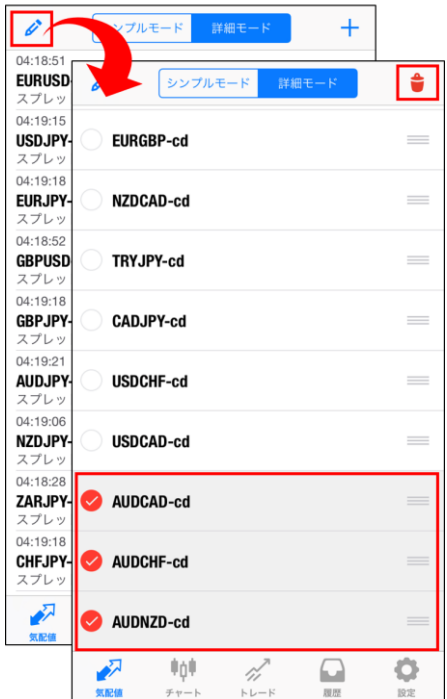

えんぴつマークを再度タップすることで気配値画面に戻ります。

**① イ ン ス**

**方**

#### **① イ ン ス ト ル ロ グ イ ン**

**方**

<span id="page-7-0"></span>左上のえんぴつマークをタップします。並び替えしたい通貨ペアの右側にある三本線のマークを押 したまま上下にスライドすることで通貨ペアの並び替えができます。

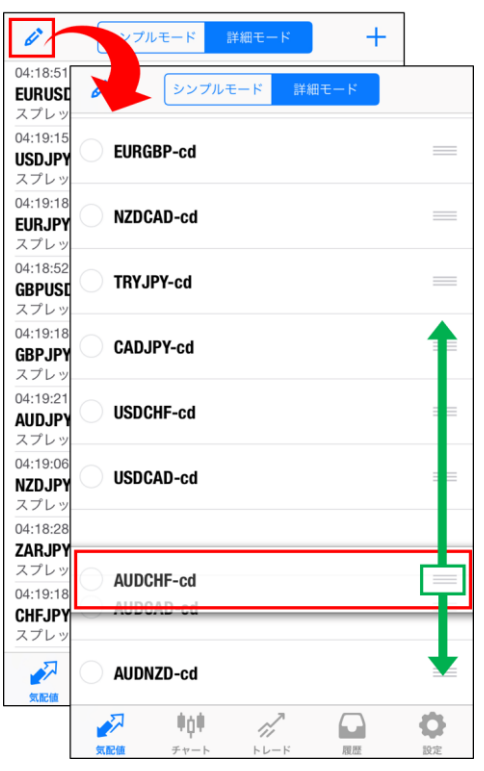

えんぴつマークを再度タップすることで気配値画面に戻ります。

**①**

#### **② 画 面 の 見**

**方**

**法**

**④ ア プ リ 機 能 に つ い て**

通貨ペア名をタップして「詳細」をタップすると通貨ペアの詳細を確認できます。

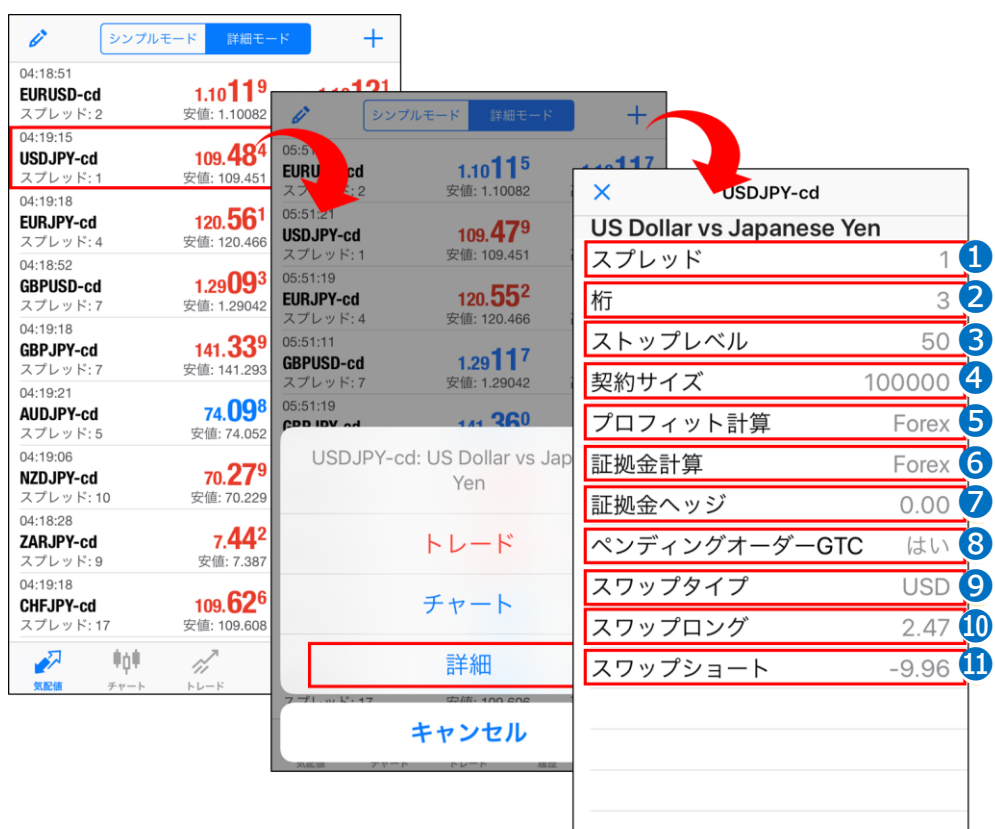

❶**スプレッド**:スプレッドの値(ポイント)

❷**桁**:価格の小数点以下の表示桁数(3或いは5)

❸**ストップレベル**:指値/逆指値ができる、現在レートからの乖離幅(ポイント)

❹**契約サイズ**:1ロットの取引通貨単位

❺**プロフィット計算**:Forex [(クローズレート-オープンレート)×契約サイズ×ロット数]

➏**証拠金計算**:Forex[ロット数×契約サイズ÷レバレッジ]

❼**証拠金ヘッジ**:1ロットのヘッジポジションを建てた場合の取引通貨単位

❽**ペンディングオーダーGTC**:指値/逆指値注文(IF DONE注文)の期限を無限に設定することの可否

❾**スワップタイプ**:スワップポイントの基準通貨

❿**スワップロング**:1ロットの買いポジションに付与したスワップポイント

⓫**スワップショート**:1ロットの売りポジションに付与したスワップポイント

<span id="page-9-0"></span>「チャート」ボタンをタップすると、「チャート」画面が表示されます。

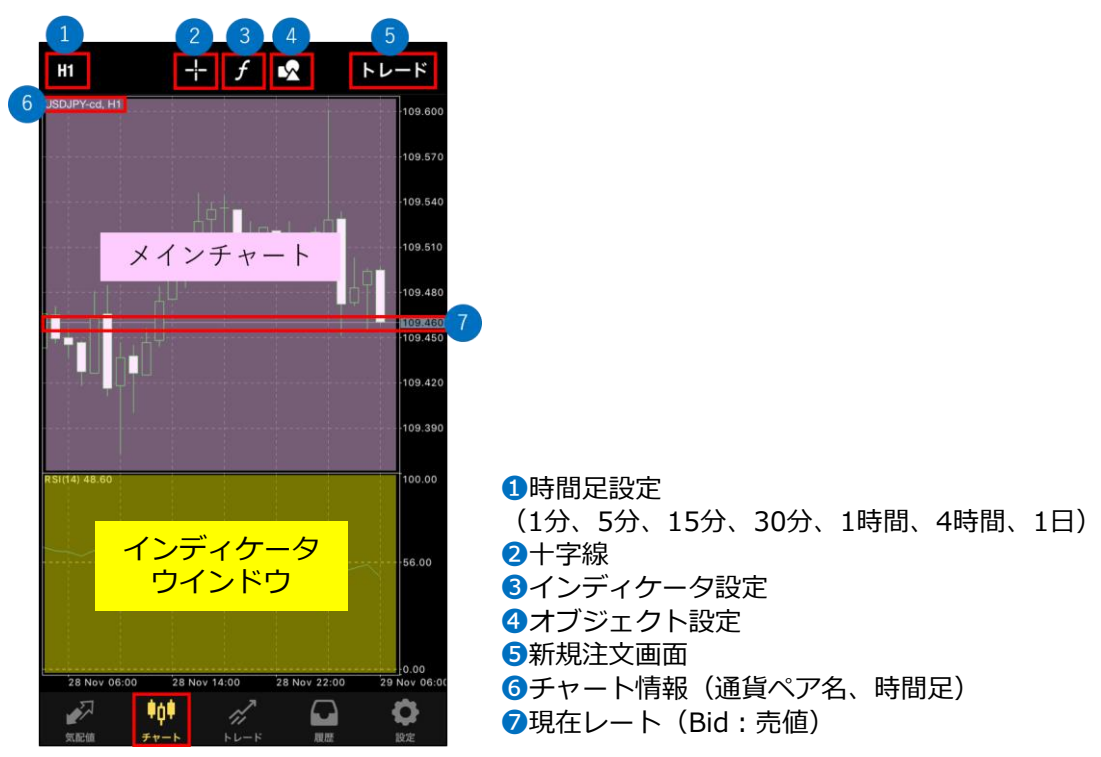

## **2-5 横向き画面のメニュー**

iPhoneを横向きにして、チャート上をタップすると、左右にメニューが表示されます。

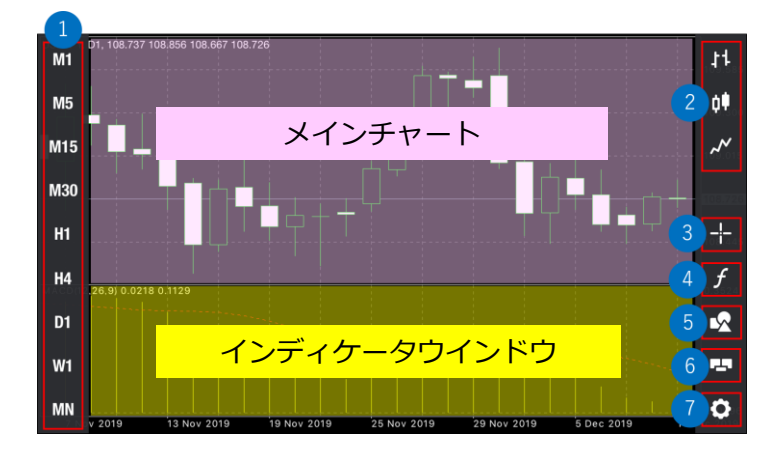

❶時間足設定(1分、5分、15分、30分、1時間、4時間、1日) 2チャート表示形式 (バーチャート、ローソク足、ラインチャート) ❸十字線 ❹インディケータ設定 ❺オブジェクト設定 ➏ワンクリックトレード ❼チャート設定

**② 画 面 の 見 方**

**③ 注 文 方 法**

> **④ ア プ リ 機 能 に つ い て**

# <span id="page-10-0"></span>**2-6 設定メニュー**

縦向き画面でチャート上をタップすると「トレード」画面、インディケータやオブジェクトの追加、 チャートの色の変更等ができる設定メニューが表示されます。

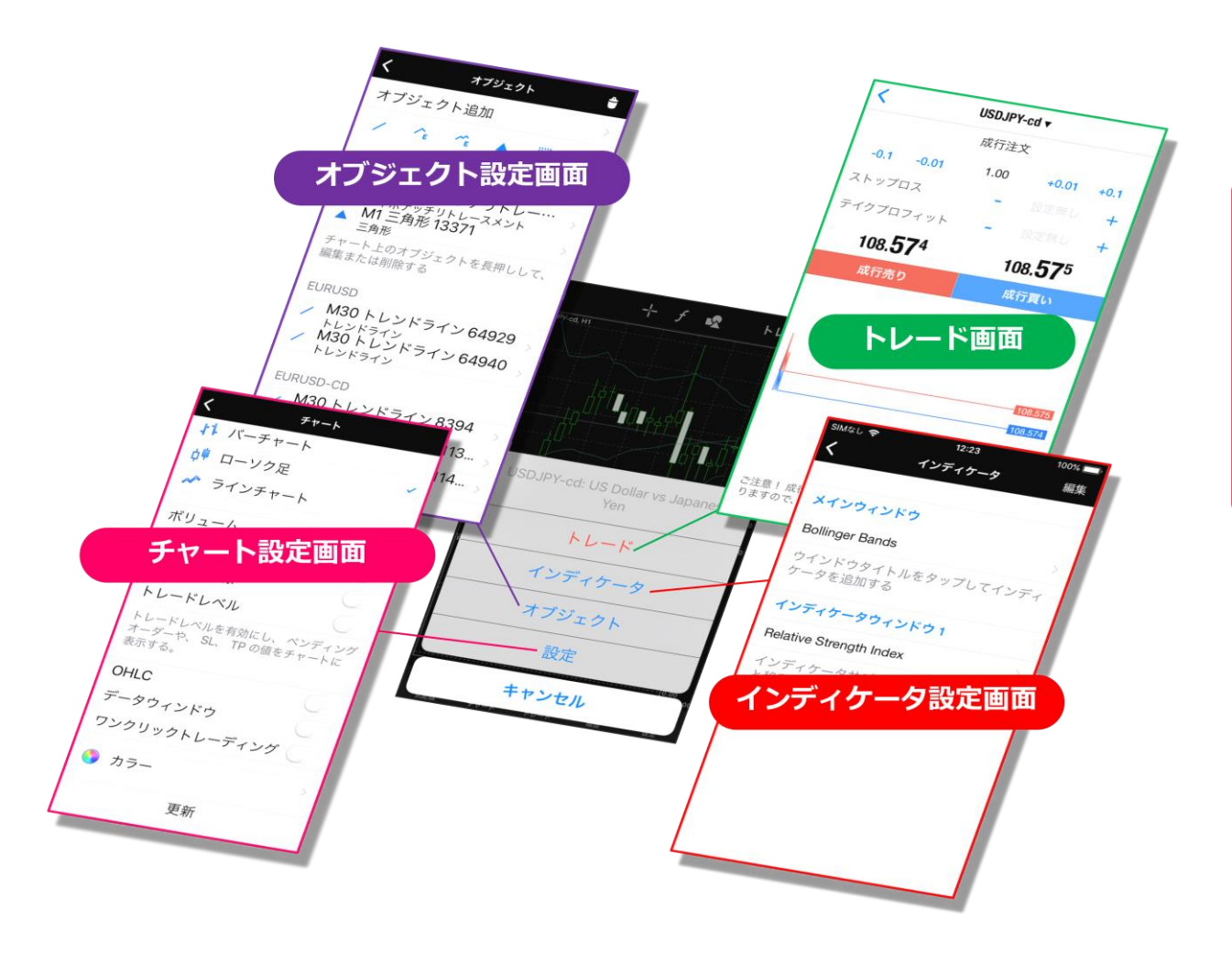

# <span id="page-11-0"></span>**2-7 チャート設定**

縦向き画面でチャート上をタップして「設定」をタップするとチャートの設定ができ、様々なカス タマイズが可能です。

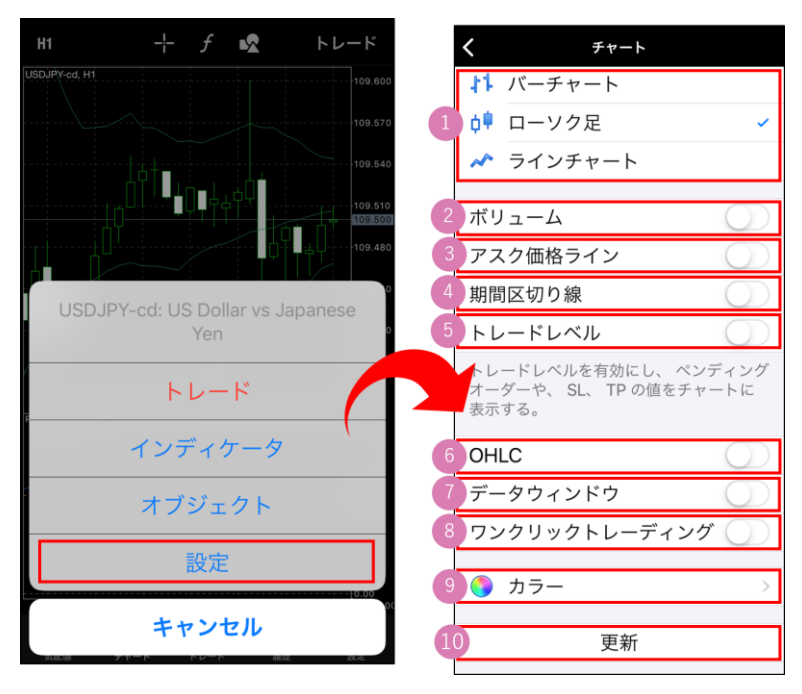

#### ❶**チャート表示形式**

チャート表示形式の切り替えができます。

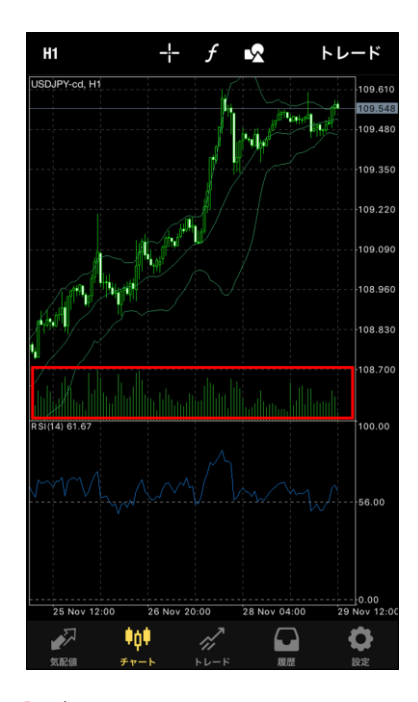

❷**ボリューム** ONにすると、メインチャートの下部に出来 高が表示されます。 ※出来高:該当足に含まれるティック数

![](_page_11_Figure_7.jpeg)

❸**アスク価格ライン** ONにすると、チャート上にアスク価格(買 値)のラインが表示されます。

**② 画 面 の 見 方**

**③ 注 文 方 法**

> **④ ア プ リ 機 能 に つ い て**

![](_page_12_Figure_1.jpeg)

❹**区間区切り線** ONにすると、0:00に点線が表 示されます。

![](_page_12_Figure_3.jpeg)

❺**トレードレベル** ONにすると、チャート上にポ ジションラインやオーダーラ インが表示されます。

![](_page_12_Figure_5.jpeg)

➏**OHLC**

ONにすると、チャート情報(通貨ペア名、時間足)の右隣に4本値が表示されます。

![](_page_13_Figure_0.jpeg)

#### ❼**データウインドウ**

ONにして、「十字線」を使用すると「データウインドウ」がチャート上に表示され、「十字 線」の中心部分のインディケータ情報が確認できます。

![](_page_13_Figure_3.jpeg)

### ❽**ワンクリックトレーディング**

ワンクリックトレードの免責事項に承諾した場合に表示されるボタンです。

横向き画面でチャートを表示した状態でチャート上をタップすると、両端にアイコンニューが 表示されます。「ワンクリックトレード」アイコンをタップすると「ワンクリックトレード」 が表示されます。「ワンクリックトレード」を使用して取引をする際に免責事項が表示されま す。※同意すると次回から免責事項は表示されません。

「これらの規約に同意する」にチェックして「了承する」をクリックすると、 「ワンクリックトレーディング」が可能となり、チャート設定画面にボタンが表示されます。 「ワンクリックトレーディング」を行いたくない場合は、OFFにしてください。

<span id="page-14-0"></span>![](_page_14_Picture_0.jpeg)

#### **チャートの余白調整**

チャート画面を長押しすると表示される点線(赤枠囲み)をスライドさせて右側余白スペースを 調整します。

タップしたまま左にスライドして位置を調整し、完了後にチャート画面をタップして選択を解除 します。

垂直の点線が消えれば、余白スペースの設定は完了です。

![](_page_14_Figure_5.jpeg)

**③ 注 文 方 法**

**② 画 面 の 見 方**

**① イ ン ス ト ル ロ グ イ ン**

# <span id="page-15-0"></span>**2-8 インディケータを追加する**

①「f」マークをタップして、 「メインウィンドウ」をタップします。 ②表示したいインディケータ名をタップする とパラメータの設定画面が表示されます。 パラメータの設定後、「完了」をタップする とチャートにインディケータが反映されます。

![](_page_15_Picture_3.jpeg)

![](_page_15_Picture_4.jpeg)

①~②の手順でインディケータを複数追加することができます。

# **2-9 インディケータのパラメータ設定を変更する**

「f」マークをタップして、反映中のインディケータ名をタップすると、パラメータの設定が変更 できます。

変更後、「完了」をタップするとチャートに反映されます。

![](_page_15_Picture_9.jpeg)

**方**

**法**

#### **② 画 面 の 見**

**方**

**③ 注 文 方**

**法**

# <span id="page-16-0"></span>**2-10 インディケータの削除**

![](_page_16_Picture_5.jpeg)

![](_page_16_Picture_170.jpeg)

❶「f」マークをタップして「編集」をタップすると、インディケータ名に「-」マークが表 示されます。削除したいインディケータの「-」マークをタップして「完了」をタップします。

❷もしくは「編集」をタップせずに、削除したいインディケータ名をスライドすると「削除」 ボタンが表示されます。 「削除」をタップして「完了」をタップします。

### **インディケータウィンドウの削除**

インディケータウィンドウごと削除したい場合は、チャート上を長押しすると「×」ボタンが表示 され、削除できます。

![](_page_16_Figure_11.jpeg)

### <span id="page-17-0"></span>**2-11 トレード画面(口座情報) <sup>①</sup>**

「トレード」ボタンをタップすると、トレード画面が表示されます。 トレード画面では、保有中のポジションや未約定の注文の一覧など、口座情報が確認できます。

![](_page_17_Picture_224.jpeg)

❶損益:保有中のポジションのスワップポイントを含んだ評価損益の合計が日本円で表示されます。 **②残高:現在の口座残高が表示されます。** 

❸有効証拠金:有効証拠金とは、残高に評価損益、スワップ損益、取引手数料を加減した金額です。

**■手動取引の場合** 有効証拠金 = 残高 + 保有ポジションの評価損益 + 保有ポジションのスワップ損益 **■EA/スクリプト利用の場合** 有効証拠金 = 残高 + 保有ポジションの評価損益 + 保有ポジションのスワップ損益 + EA・スクリプト手数料(※一部通貨ペアのみ)

証拠金:保有中のポジションを維持するために必要な証拠金が表示されます。 余剰証拠金:有効証拠金-証拠金 証拠金維持率(%):有効証拠金÷証拠金×100 ポジション:保有中のポジションの一覧が表示されます。 通貨ペア、取引種別、取引量が表示されます。(sell:売り、buy:買い)

❾オープン時の価格が表示されます。 買ポジションを保有の場合・・・買値 売ポジションを保有の場合・・・売値

❿現在価格が表示されます。 買ポジションを保有の場合・・・売値 売ポジションを保有の場合・・・買値 **方**

⓫評価損益が表示されます。スワップは含みません。 ⓬約定日時が表示されます。(サーバー時間表記)

⓭S/L・・・決済逆指値 ■背景色ピンク・・・S/Lに近づいていることを示します。

⓮T/P・・・決済指値 ■背景色グリーン···T/Pに近づいていることをします。

⓯ID・・・注文番号

⓰スワップ・・・スワップポイントの評価損益が表示されます。

⓱オーダー・・・発注済で約定していない注文の一覧が表示されます。

⓲通貨ペア、注文種別が表示されます。 【buy limit】・・・買い指値注文 【buy stop】・・・買い逆指値注文 【sell limit】・・・売り指値注文 【sell stop】・・・売り逆指値注文

⓳取引数量(ロット)、価格(発注した価格)が表示されます。

⓴注文日時が表示されます。(サーバー時間表記)

㉑現在レートが表示されます。 21 買注文の場合・・・買値 売注文の場合・・・売値 ■背景色グリーン・・・オープンさせたい価格に近づいていることを示します。

㉒日付/時間・・・有効日時が表示されます。(サーバー時間表記) 22

**方**

**方**

### **③ 注 文 方 法**

### <span id="page-19-0"></span>**2-12 履歴画面**

「履歴」ボタンをタップすると、履歴画面が表示されます。 履歴画面では、決済して取引が終了したポジションや、キャンセルした注文が一覧で確認できます。

![](_page_19_Picture_168.jpeg)

❶**期間設定**:表示する口座履歴の期間設定ができます。

❷**取引履歴**:項目の見方は「トレード画面」と同様です。 ※「トレード画面」の⑩⑪について、「履歴画面」においては以下となります。 ⑩決済価格 ⑪確定した損益

※各取引の左端に色が付いている場合は「S/L」=緑「T/P」=赤で決済されたことを示します。

❸**損益**:指定した期間内のスワップポイントを含んだ損益合計が表示されます。

❹**証拠金**:指定した期間内の入金金額の合計が表示されます。

❺**出金**:指定した期間内の出金金額の合計が表示されます。

➏**残高**:指定した期間の期末口座残高が表示されます。

<span id="page-20-0"></span>「履歴」ボタンをタップすると、履歴画面が表示されます。

履歴画面では、決済して取引が終了したポジションや、キャンセルした注文が一覧で確認できます。

![](_page_20_Figure_3.jpeg)

❶**現在ログイン中の口座**:タップすると過去にログインしたことのある口座に切り替えができます。

❷**新規口座**:ログイン画面やデモ口座の申請が行えます。

❸**メールボックス**:当社がMT4端末上に個別に配信するメール通知を受信できます。

❹**ニュース**: Live口座のみ、FXi24が配信するニュースやマーケット情報が確認できます。 ※デモ口座ではご利用できません。

※ニュース配信はMT4のログイン中にのみ受信が可能のため、

ログアウト中に配信されたニュースはニュースタブに表示されません。

ログアウトの間に配信されたニュースを確認したい場合は、マイページにログインして

「ニュース情報」をご確認ください。

❺**Tradays 経済カレンダー**:Tradays FXカレンダーのアプリに遷移します。※サポート対象外 ➏**チャットとメッセージ**:MQL5 サイトに登録し、アカウントを取得するとほかのトレーダーと 交流できます。※サポート対象外

❼**OTP**:セキュリティ強化機能です。詳細は[こちらを](https://fxtrade.co.jp/q-fx_cfd-mt4trading12/)ご確認ください。

- ❽**インターフェイス**:言語の設定ができます。
- ❾**チャート**:チャート設定画面が表示されます。
- ❿**ジャーナル**:操作履歴が確認できます。(日本時間表記)
- ⓫**設定**:設定画面を表示します。

**方**

# **3. iPhoneアプリで可能な注文種類**

![](_page_21_Picture_176.jpeg)

**方**

# <span id="page-22-0"></span>**3-1 新規注文画面の表示方法**

新規注文画面はトレード画面の右上にある「+」マークをタップして表示します。

![](_page_22_Picture_2.jpeg)

その他の表示方法は iPhone(iOS)アプリ 画面説明をご確認ください。

# **3-2 新規成行注文**

![](_page_22_Picture_232.jpeg)

- ❶通貨ペアの選択
- 2注文方法の選択
- ●注文数量 (ロット)
- **❹決済逆指値(S/L・損切)**
- ❺決済指値(T/P・利益確定)
- ➏現在レート 左:Bid(売値)、右:Ask(買値)
- ❼「成行売り」または「成行買い」をタップします。
- ❽ティックチャート 上:Ask(買値)/下:Bid(売値)

# <span id="page-23-0"></span>**3-3 新規成行注文の操作手順**

①通貨ペアを選択します。 ②注文方法は「成行注文」を選択します。 ③注文数量(ロット)を指定します。 (タップして直接入力または左右の-0.1、-0.01、+0.01、+0.1で設定が可能です。) ④「成行売り」または「成行買い」をタップします。

# **3-4 「ワンクリックトレード」の表示方法**

①横向き画面の状態でチャートを表示します。チャート上をタップすると左右にアイコンメニュー が表示されます。右側の下から2つ目の「ワンクリックトレード」のアイコンをタップします。

![](_page_23_Figure_4.jpeg)

②画面左上に「ワンクリックトレード」が表示されます。

![](_page_23_Figure_6.jpeg)

※縦向き画面では「ワンクリックトレード」のご使用はできません。

**方**

## <span id="page-24-0"></span>**3-5 決済成行注文の操作手順**

①「トレード」画面で決済したいポジション を長押しします。

![](_page_24_Picture_144.jpeg)

②「クローズ」をタップします。

![](_page_24_Picture_145.jpeg)

#### ③通貨ペアや取引数量など決済内容を確認して、 「Close with…」のボタンをタップします。

![](_page_24_Picture_146.jpeg)

④決済が完了すると、オーダーID、約定価 格などの内容が表示され、トレード画面上か ら対象のポジションが削除されます。

 $\overline{\phantom{0}}$ 

![](_page_24_Picture_147.jpeg)

<span id="page-25-0"></span>![](_page_25_Picture_5.jpeg)

❶保有中のポジションの評価損益の合計(スワップポイントを含む/日本円で表示)

❷口座の残高

❸有効証拠金とは、残高に評価損益、スワップ損益、取引手数料を加減した金額です。

■手動取引の場合 有効証拠金 = 残高 + 保有ポジションの評価損益 + 保有ポジションのスワップ損益 ■EA/スクリプト利用の場合

有効証拠金 = 残高 + 保有ポジションの評価損益 + 保有ポジションのスワップ損益 + EA・スクリプト手数 料(※一部通貨ペアのみ)

4保有中のポジションを維持するために必要な証拠金

❺余剰証拠金=有効証拠金-証拠金

➏証拠金維持率(%)=有効証拠金÷証拠金×100

❼保有中のポジションの一覧

❽未約定の注文の一覧

### <span id="page-26-0"></span>**3-7 新規指値/逆指値注文の操作手順 <sup>①</sup>**

① 通貨ペアを選択します。

② 注文方法を選択します。

- · Buy Limit (買い指値注文)⇒現在値より低い価格の買い注文
- ・Sell Limit(売り指値注文)⇒現在値より高い価格の売り注文
- ・Buy Stop(買い逆指値注文)⇒現在値より高い価格の買い注文
- ・Sell Stop(売り逆指値注文)⇒現在値より低い価格の売り注文
- ③ 取引数量(ロット)を指定します。
- (タップして数字を直接入力または左右の-10、-1、+1、+10[-0.1、-0.01、+0.01、 +0.1]で設定が可能です。)
- ④ 注文したいレート価格を入力します。
- ⑤ 新規指値/逆指値注文の期限を設定できます。
- ⑥ 「発注※」をタップして発注します。

※発注ボタンがグレーアウトしている場合、現在レートから近すぎる値である等、指定できな い価格を入力しています。価格を見直してください。

#### **■ストップレベル**

※以上現在レートから離れた値でないと指値/逆指値注文は発注できません。 ※ストップレベル=指値/逆指値注文ができる現在レートからの乖離幅

#### ■ストップレベルの確認方法

ストップレベルは、「気配値」画面で対象の通貨ペアを長押して、「詳細」をタップすると確 認できます。相場状況に応じて変動します。

ストップレベルはポイント表記なので、例) 50=5pipsです。

**方**

**法**

### <span id="page-27-0"></span>**3-8 新規注文と同時に発注する決済指値/逆指値注文の操作手順**

新規注文画面で「ストップロス」、「テイクプロフィット」を入力して発注すると、新規注文と同 時に決済指値/決済逆指値注文を発注することができます。

![](_page_27_Picture_118.jpeg)

### **3-9 保有ポジションから発注する決済指値/逆指値注文の操作手順**

①「トレード」画面で決済指値/逆指値注文 を入れたいポジションを"長押し"します。 ②「注文変更」をタップします。

![](_page_28_Picture_179.jpeg)

![](_page_28_Picture_180.jpeg)

#### ③「ストップロス(決済逆指値)」 「テイクプロフィット (決済指値)」 に注文レートを入力して、「注文変 更」をタップします。

![](_page_28_Figure_6.jpeg)

#### ④変更が完了すると注文情報が 表示されます。

![](_page_28_Picture_8.jpeg)

### **② 画 面 の 見**

**方**

# <span id="page-29-0"></span>**4. アプリの機能について**

# **4-1 画面のロック 設定方法**

iPhone/iPadのMT4アプリ(iOS版 MetaTrader 4)では、セキュリティ向上のための「画面のロッ ク」機能を利用できます。

「画面のロック」は、MT4アプリへの利用にTouch IDやPINコード(パスワードのようなもの)を 設定することで、万一お使いの端末が他人の手に渡ってしまった場合にも第三者のMT4アプリへの アクセスを制限し、取引口座を安全に保つための機能です。

#### **設定手順**

①右下「設定」をタップして、「設定」を ②「画面のロック」をオンにします。 タップします。

![](_page_29_Picture_10.jpeg)

![](_page_29_Picture_11.jpeg)

③4桁の数値を入力し、PINコードを設定 します。 ※または、Touch IDを設定します。

![](_page_29_Picture_13.jpeg)

④画面ロック設定が完了後、一定時間が経 過すると再度MT4アプリを利用するには PINコードの入力(またはTouch IDの認 証)が必要になります。

![](_page_29_Picture_15.jpeg)

※ビルド番号(build)は、MT4アプリの「設定」メニュー→「設定」画面で確認いただけます。

#### **① イ ン ス ト ル ロ グ イ ン**

**方**

**③ 注 文 方 法**

**④ ア プ リ 機 能 に つ い て**

# <span id="page-30-0"></span>**4-2 iPhone自動ロックの解除**

iPhone/iPadのMT4アプリ(iOS版 MetaTrader 4)では、「自動ロック」をオフにすることで、 MT4アプリを使用中にはiPhoneの自動ロック設定によりロックされず、MT4を使用し続けることが できるようになります。

自動ロックをオフにすることで、長時間MT4アプリを使用するときなど途中で何度もロック解除す る手間を省略することができます。

### **設定手順**

①右下「設定」をタップして、「設定」 をタップします。

![](_page_30_Picture_213.jpeg)

②「自動ロック」をオフにします。

![](_page_30_Picture_10.jpeg)

自動ロックが「オン」のときは、iPhoneの自動ロック設定秒数経過後にiPhoneがロックされ、再 度使用するにはロックの解除が必要ですが、自動ロックが「オフ」のときは、MT4アプリの利用中 は放置してiPhoneの自動ロック設定秒数が経過してもiPhoneはロックされず、そのまま使用し続 けることができます。

お使いの機種やバージョンにもよりますが、iPhoneの設定画面から自動でロックされるまでの 秒数の設定確認・変更が可能です。

# <span id="page-31-0"></span>**4-3 OTP(ワンタイムパスワード)**

OTP(ワンタイムパスワード) とは「FXTF MT4」PCインストール版の取引システムにログイン するために、ログインパスワードに加えて入力する、一度だけ有効な使い捨てパスワードのことで す。

ワンタイムパスワードを設定した場合は、こちらをタップすると「FXTF MT4」PCインストール版 にログインする際に入力するワンタイムパスワードが表示されます。

■設定方法については[こちらを](https://fxtrade.co.jp/q-fx_cfd-mt4trading12/)ご参照ください。

![](_page_31_Picture_147.jpeg)

**見 方**

**② 画 面 の**

**③**

### <span id="page-32-0"></span>**4-4 MT4アプリをタップして全ての機能へスムーズにアクセス**

MT4アプリ(メタクオーツ版)では、メニューアイコンをタップして、注文画面やチャート、マー ケットニュースなど必要な機能に簡単にアクセスが可能です。

![](_page_32_Figure_2.jpeg)

**■メニュー**

気配値/チャート/トレード(口座残高・保有ポジション)/履歴(決済履歴)/設定

**■設定メニュー**

トレードアカウント(ログイン)/メッセージ(プッシュ通知)/ニュースなど

**法**

#### **① イ ン ス ト ル ロ グ イ ン**

**方**

### **③ 注 文 方**

**法**

**て**

# <span id="page-33-0"></span>**4-5 カスタマイズできる高機能チャート**

チャートは横画面表示に対応しております。

ピンチインで拡大(ズームイン)、ピンチアウトで縮小(ズームアウト)が可能で、ローソク足の 表示期間やカラーなどをカスタマイズできる高機能チャートです。

▼横画面表示の状態でチャートをタップすると、左右に機能メニューが表示されます。

![](_page_33_Figure_8.jpeg)

- ●チャート表示期間(9期間) 1分足、5分足、15分足、30分足、1時間足、4時間足、 日足、週足、月足の切り替えが可能です。
- ●十字線(クロスヘア)やデータウィンドウ・四本値表示で、知りたい箇所の価格を 正確に確認することが可能です。
- ●ローソク足・バーチャート・ラインチャートに切り替えが可能です。
- ●チャート上に保有ポジションの約定価格ラインや、新規指値・逆指値注文の注文価格 ラインを表示して、視覚的に確認することが可能です。
- ●カラーは白背景・黒背景、ローソク足やラインの色などカスタマイズが可能です。

### <span id="page-34-0"></span>**4-6 正確に描けるトレンドライン・チャネル・フィボナッチ**

トレンドラインは、チャート上を指でドラッグすることで直感的に描くことが可能です。 指で隠れてしまう箇所は、左上に表示される拡大画面で確認しながら正確に描けます。

トレンドライン以外にも、チャネルやフィボナッチ・リトレースメント、長方形や三角形などの豊 富な描画ツールを利用できます。

▼ラインの始点・終点は拡大表示されます。

![](_page_34_Figure_4.jpeg)

#### **【利用可能なラインツール・図形ツール】**

- **●ラインツール**: トレンドライン、水平線、垂直線、アングルトレンド、サイクルライン、矢印線 を引くことが可能です。
- **●チャネルライン: 等距離チャンネル、標準偏差チャンネル、回帰チャンネル、アンドリューピッ** チフォークを引くことが可能です。
- **●ギャンツール**:ギャンライン、ギャンファン、ギャングリッドを引くことが可能です。
- **●フィボナッチツール**:フィボナッチリトレースメント、フィボナッチタイムゾーン、 フィボナッチファン、フィボナッチアーク、フィボナッチチャンネル、フィボナッチエ クスパンションを引くことが可能です。
- **●エリオット波動:エリオット推進波、エリオット修正波の使用が可能です。**
- **●その他描画ツール**:長方形、三角形、楕円形を描くことが可能です。

**方**

#### **① イ ン ス ト ル ロ グ イ ン**

**方**

**③ 注 文 方 法**

# <span id="page-35-0"></span>**4-7 約30種類ものインディケータを搭載**

移動平均線、ボリンジャーバンド、MACD、一目均衡表など、約30種類ものインディケータが表示 可能です。

移動平均線の期間などのパラメーターやラインの色などをカスタマイズでき、1つのチャートに複 数のインディケータを重ねて表示することも可能です。

▼メインウィンドウに一目均衡表、インディケータウィンドウにMACDを表示した例

![](_page_35_Figure_6.jpeg)

### **【利用可能なインディケータ】**

- **●トレンド系: ADX、ボリンジャーバンド、エンベロープ、一目均衡表、移動平均線、** パラボリックSAR、標準偏差
- **●オシレーター系: ATR、ベアーズパワー、ブルズパワー、CCI (商品チャネル指数)、** デマーカー、フォース・インデックス、MACD、モメンタム、OsMA、RSI、RVI、スト キャスティクス、ウィリアムズ%R
- ●**ボリューム系**:A/D、マネーフローインデックス、オンバランスボリューム、Volumes
- **●ビル・ウィリアムス系**:アクセラレーターオシレーター、アリゲーター、オーサム オシレーター、フラクタル、ゲーターオシレーター、MFI

### **② 画 面 の 見 方**

#### **ア プ リ 機 能 に つ い て**

**④**

# <span id="page-36-0"></span>**4-8 スマートフォン対応のクイック入金**

ゴールデンウェイ・ジャパンの「クイック入金サービス」では、提携の金融機関から直接MT4取引 口座へ即時に入金が可能です。 クイック入金サービスは、24時間手数料無料でご利用いただけます。

#### **クイック入金方法(Webブラウザ)**

➀ 当社HPのマイページにログインし、「クイック入金」ボタンをタップします。

![](_page_36_Picture_202.jpeg)

➁「金融機関名」を選択して、入金額を入力します。 ③「確認」ボタンをクリックして「実行」をクリックします。

![](_page_36_Picture_203.jpeg)

- ※ 「確認」ボタンをクリックする前に、「クイック入金のご利用に関する注意事項」を 必ずお読みください。
- ※クイック入金の利用には、クイック入金提携金融機関にてインターネットバンキング 契約が必要です。
- ※クイック入金は即時入金を保証するものではなく、お客様のお手続きや通信回線状況 等の不具合により入金の反映が翌銀行営業日以降になる場合があります。 この場合に 生じた損失、機会利益の逸失、費用負担については一切の責任を負いませんのでご注 意ください。

※振込依頼人名と金融機関口座名義に相違がある場合は、受付できません。

- ※当社、各金融機関のシステムメンテナンスの時間帯はクイック入金サービスをご利用 できません。
- ※各金融機関により振込上限額が異なりますので詳細については各金融機関にてご確認 下さい。(例:ジャパンネットバンクの振込上限額は1,000万円)

### **② 画 面 の 見 方**

**③ 注 文 方**

**法**

**④ ア プ リ 機 能 に つ い て**

#### <span id="page-37-0"></span>**■iPhoneから直接ダウンロード**

App Storeにて「MT4」と入力し検索してください。 「MetaTrader 4」のアイコンをタップすると無料でダウンロードが可能です。

または、iPhoneで以下のリンクよりiTunesからダウンロードいただけます。

![](_page_37_Picture_8.jpeg)

#### **■iPhoneアプリ推奨環境**

iOS 5.1以上/対応チャネル:iPhone, iPad, iPod Touch

※マルチタスクには対応しておりません。

※当社にて全機種の動作検証は行っておりません。対応のOSをご利用の場合でも、 機種依存や端末の設定等により正常に表示されない場合がございます。予めご了承ください。

※ご利用の際、携帯電話パケット通信料はお客様のご負担となります。

本アプリのご利用には別途パケット通信費等が必要です。通信パケットは膨大な量となりますの であらかじめ各キャリアのパケット定額制サービスにご加入のうえでのご利用を推奨いたします。

## **お客様サポート**

【受付時間】 平日(祝日も含む) 8:00~22:00 (土日・年末年始を除く)

■電話でのお問い合わせ

### **0120-445-435**

■メールでのお問い合わせ **[support@fxtrade.co.jp](mailto:support@fxtrade.co.jp)**

■LINEチャットでのお問い合わせ

#### LINE ID:**@GWFX**

※LINEチャットでは個人情報(残高等の口座情報を含む)に関する お問合せは入力されないようご注意ください。

▼QRコード

![](_page_38_Picture_9.jpeg)